**[УАЖАЕМЫЕ](mailto:r.bigangel@gmail.com) [СТУДЕНТЫ! Изу](https://vk.com/daykini)чите приведенную лекцию, составьте краткий конспект.**

**Результаты работы, фотоотчет, предоставить преподавателю на e-mail:** [v.vika2014@mail.ru](mailto:v.vika2014@mail.ru)

## **При возникновении вопросов по приведенному материалу обращаться по следующему номеру телефона: (072)1744922**

*ВНИМАНИЕ!!! При отправке работы, не забывайте указывать ФИО студента, наименование дисциплины, дата проведения занятия (по расписанию).*

## **Тема Составление блок-схем средствами векторного редактора CorelDraw. Создание функциональной схемы**

*Цель работы*: освоить методы построения простейших графических объектов, способы их соединения, трансформации и преобразования. Создайте схему по образцу (1).

## **Методика выполнения работы**

Вставьте в открытый документ новую страницу, назовите *Схема*. Выберите инструмент *Прямоугольник*, протягиванием нарисуйте прямоугольник. На панели *Свойств* в полях *Размер объекта* (Object Size) установите размер по горизонтали 50 мм, по вертикали 20 мм. Командой *Схема/Переключение ориентации страниц*, установите *альбомную* ориентацию. В поле у *Положение объекта* (Object Position) установите значение 190 мм.

Командой меню *Выравнивание/Выровнять и распределить* на вкладке *Выровнять* установите флажок по горизонтали *По центру страницы*. ОК. Выберите инструмент *Текст* (Text Tool). Щелкните на свободном поле страницы и наберите текст Ректорат.

Выберите инструмент *Указки*, удерживая в нажатом положении клавишу Shift, выберите последовательно текстовый объект и прямоугольник. На панели *Свойств* щелкните на кнопке *Выровнять и*  *распределить* (Align). В диалоговом окне *Выровнять и распределить* на вкладке *Выровнять* установите флажки *По центру* среди вертикальных и горизонтальных элементов выравнивания.

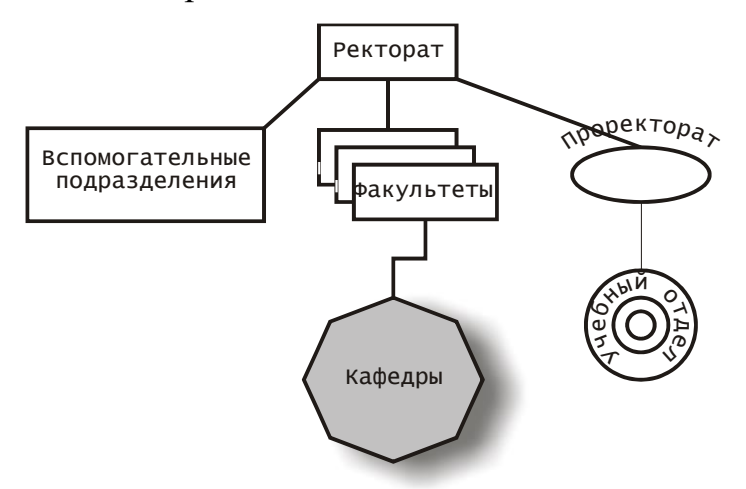

Рис. 1. Образец выполнения задания

Выберите инструментом *Указки* прямоугольник, сделайте его дубликат командой *Правка/Дубликат*. Щелчком мыши на белом цвете в палитре цветов присвойте дубликату значение заполнения. Переместите дубликат так, чтобы его координата  $y = 150$  мм.

Инструментом *Указки,* при нажатой клавише Shift, выберите последовательно дубликат и прямоугольник. На панели *Свойств* щелкните на кнопке *Выровнять и распределить* на вкладке *Выровнять* установите флажок *По центру* горизонтального элемента выравнивания.

Инструментом *Текст* наберите текст Факультеты. Инструментом *Указки*, при нажатой клавише Shift, выберите последовательно текстовый объект и дубликат. На панели *Свойств* щелкните на кнопке *Выровнять и распределить* на вкладке *Выровнять* установите флажок *По центру* среди вертикальных и горизонтальных элементов выравнивания. На панели *Свойств* щелчком на кнопке *Группа* (Group) сгруппируйте объекты.

Сделайте две копии сгруппированного объекта командой *Правка/Дубликат*. Выберите первую копию и щелчком на кнопке *Ниже всех* (To Back) на панели *Свойств* переместите ее на задний план. Проделайте то же для второй копии.

Инструментом *Указки,* при нажатой клавише Shift, выберите последовательно дубликаты, начиная с нижнего. На панели *Свойств* кнопкой *Группировать* сгруппируйте объекты. Щелчком на кнопке *Зеркало* (Mirror Buttons) переверните полученный объект. Переместите сгруппированный объект, чтобы его координата у = 145 мм. На панели *Свойств* кнопкой *Разгруппировать* разгруппируйте объекты. Выберите инструментом *Указки* у верхнего дубликата текст Факультеты и переверните текст кнопкой *Зеркало*.

Инструментом *Указки,* при нажатой клавише Shift, выберите последовательно два нижних дубликата. Щелчком левой кнопки мыши на белом цвете в палитре цветов присвойте дубликату значение заполнения.

Самостоятельно создайте прямоугольник с координатами х, у (60; 145), наберите в нем текст Вспомогательные подразделения. Выровняйте текст и прямоугольник *По центру* по горизонтали.

Выберите инструмент *Эллипс*, протягиванием нарисуйте эллипс с параметрами ширины и длины 50 и 20 мм соответственно с координатами х, у (240; 145).

Используя ранее описанные приемы, наберите текст Проректорат. Инструментом *Указки*, при нажатой клавише Shift последовательно выберите текстовый объект и эллипс. Выполните команду *Текст*/*Подгонка текста по пути*. На панели *Свойств* счетчиком *Расстояние от кривой* (Distance from Path) установите значение  $-6$  мм.

На панели *Графика* выберите инструмент *Интерактивное соединение* и соедините с его помощью элементы схемы прямыми линиями.

Выберите инструмент *Многоугольник*, на панели *Свойств* установите значение счетчика числа углов = 8, протягиванием нарисуйте восьмиугольник с параметрами ширины и длины 65 и 60 мм соответственно с координатами х, у (150; 70).. Присвойте фигуре значение заполнения цветом *Серый 20%* (Black 20%).

Разместите в центре восьмиугольника надпись Кафедры. Используя, инструмент *Интерактивное соединение*, соедините восьмиугольник с объектом Факультеты.

Выберите инструментом *Указка* многоугольник и используя, *Интерактивный инструмент отброса тени*, протягиванием от центра фигуры создайте тень со следующими параметрами:

координаты х, у  $(10, -5)$ ;

*темнота падающей тени* (Drop Shadow Opacity) *=* 60;

*оперение падающей тени* (Drop Shadow Feathering) *=* 20;

*направление падающей тени* (Feathering Direction) = *Average*.

Применяя изученные ранее приемы, завершите схему так, чтобы она соответствовала представленной на рис1